# ELEKTRONISK PERSONALLIGGARE

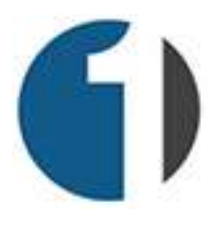

# MANUAL FÖR UE PÅ DELAD PERSONALLIGGARE

VID YTTERLIGARE FRÅGOR – RING 010-101 15 80 ELLER MAILA PÅ INFO@1TIME.SE

# Du har blivit inbjuden som UE på ett byggprojekt som kräver elektronisk personalliggare. Denna manual hjälper dig igång.

#### Detta har hänt:

- Ett byggprojekt som kräver en elektronisk personalliggare har registrerats hos skatteverket.
- Byggherren har valt att använda sig av den elektroniska personalliggaren från systemet 1Time. (I systemet 1Time ingår Byggliggare.se i samarbete med XL-BYGG, samt hantverkarnas personalliggare i samarbete med hantverkarnas riksförbund.)
- Byggherren har bjudit in ditt företag att göra stämplingar i projektets delade personalliggare (då du förväntas vara underentreprenör på byggprojektet i fråga)
- Ifall detta är ditt första projekt i systemet 1Time och du inte har ett konto i systemet sedan tidigare så har ett gratis UE-konto skapats till dig och du har fått ett email skickat till dig från 1Time.se innehållandes information om inloggning till ditt konto via dator och smartphone.

# Vad händer nu?

- Ifall du inte sedan tidigare har ett konto i 1Time så behöver du logga in på ditt nya konto och lägga upp din firmas anställda (ifall firman har anställda utöver dig). Detta görs antingen via datorn eller via din smartphone enligt anvisningarna längre ner i manualen. När du lägger upp en ny anställd med ett svenskt mobilnummer så får han/hon ett sms med en länk för att ladda hem mobil-appen. För användare som saknar svenskt mobilnummer är inloggningsförfarandet i mobil-appen annorlunda och beskrivs längre ner i manualen.
- Du och dina anställda förväntas stämpla in och ut i personalliggaren i enlighet med de föreskrifter som gäller. Detta görs via användarnas smartphones. I de fall en anställd ej har tillgång till en smartphone kan instämpling göras från en smartphone tillhörande någon annan på byggprojektet. Byggherren kan i undantagsfall även placera en gemensam instämplingsstation i form av en dator eller iPad på byggplatsen (detta är dock väldigt sällsynt).
- Du kan när som helst logga in på ditt konto i systemet via en dator och göra ett uttag för din firma ur projektets delade personalliggare.
- Du SKALL vid projektets slut göra ett uttag ur projektets personalliggare för elektronisk lagring. Kontrollera alltid med skatteverket vad som gäller för lagring och tid för lagring av respektive personalliggare.

### Logga in och administrera via datorn

- 1. Logga in genom att besöka http://www.1time.se i din webbläsare och klicka på "Logga in" högt upp till höger på sidan. En inloggningssida dyker nu upp. Fyll i din emailadress och det lösenord som du har fått på din mail.
- 2. Ifall du har anställda på din firma som skall stämpla på personalliggaren så lägger du till dem genom att klicka på "Personal" i huvudmenyn och sedan på "Lägg till ny användare". Här kan du välja att skapa en användare med tillgång till systemet via enbart sin mobiltelefon (mobil användare), eller en användare med tillgång till systemet via både mobil och dator (administratör). Användaren får ett sms (eller sms och email vid skapande av administratör) med länk till systemets mobil-app när han/hon är tillagd. När du har lagt till användaren så kommer du automatiskt till en sida med hans/hennes användarprofil. Här färdigställer du registreringen av den anställda genom att fylla i hans/hennes personnummer. Denna uppgift kan även kompletteras vid ett senare tillfälle.
- 3. Observera! Ifall du lägger upp en användare som saknar svenskt mobilnummer så kommer han/hon inte att kunna logga in i mobil-appen med sitt utländska nummer utan du behöver istället generera en engångskod till användaren som han/hon loggar in med. Du lägger till en användare som saknar svenskt mobilnummer på samma sett som ovan, men när uppläggningen är klar så klickar du på "Personal" i huvudmenyn och sedan på "Åtkomst till mobil-appen". Mitt på sidan i den ruta som nu visas på skärmen finns stycket "Användare som saknar svenskt mobilnummer – nya appen". Här väljer du den användare som du vill generera en engångskod för genom att klicka fram honom/henne i rullistan. En engångskod genereras och visas i fältet nedanför. Ifall din användare har en iPhone så besöker han/hon App Store, eller Google Play ifall han/hon har en Android. Där söker användaren efter appen 1Time Bygg och installerar den. Användaren öppnar och startar sedan appen och väljer den "alternativa inloggningen" istället för att mata in sitt mobilnummer. En ny sida visas och här skall användaren nu ange den engångskod som du genererade tidigare. Användaren är nu inloggad och appen kommer ihåg honom/henne. Ovanstående behöver alltså endast utföras en gång.

#### Hantering av din firmas stämplingar i den delade personalliggaren

- 1. Du når de olika personalliggare som ditt företag har tillgång till genom att klicka på "Personalliggare & UE" i huvudmenyn högst upp på sidan. Här kan du välja att klicka på "Egna personalliggare" eller "Personalliggare där jag är UE". Egna personalliggare avser de projekt där du är huvudentreprenör (kan ej kommas åt via gratis UE-konto), medan de övriga avser de projekt där du är underentreprenör på någon annans bygge där de har delat sin personalliggare.
- 2. Klicka på " Personalliggare där jag är UE". En ny sida kommer upp som listar de projekt med delad personalliggare som du har tillgång till (där din firma är UE). Klicka på valt projekt och du kommer vidare till projektets personalliggare. Här kan du se ditt företags slutförda stämplingar, samt redigera ifall någon stämpling är felaktig. Du kan även exportera din firmas stämplingar till en fil ifall skatteverket vill ha tillgång till dem.

#### Exportera/spara personalliggarens data till en fil

Personalliggarens data kan sparas till en xml-fil för att exempelvis skickas till skatteverket eller lagras på ett USB-minne. För att exportera data för en personalliggare så klickar du in dig till den personalliggaren som det gäller genom att klicka på "Personalliggare & UE" i huvudmenyn och sedan på det projekt som det gäller. Väl inne i projektet/personalliggaren klickar du sedan på fliken "Granska & exportera". I den här vyn kan ett par inställningar göras i de fall man vill "skräddarsy" vad som exporteras. I de flesta fall skall dock ett "totaluttag" av personalliggaren göras och det beskrivs i stycket nedan.

#### Generera ett totaluttag av personalliggaren till en fil för lagring/export

- 1. I exportvyn som du befinner dig i (fliken "Granska & exportera) finns ett flertal fält, exempelvis datum för arbetspass, person osv. Det finns även en ruta där du väljer ifall export skall ske till skärmen (endast visning), eller till en xml-fil (för export eller lokal lagring). Välj "XML-fil" i fältet "Exportera till" och klicka sedan på knappen "Generera ett totaluttag".
- 2. En blå text med en länk dyker nu upp strax under fältet och knappen som du nyss klickade på. Texten lyder: "Högerklicka här och välj "spara som" för att ladda hem xml-filen". Beroende på vilken webbläsare du använder dig av så går det till på olika sätt för att spara ner filen till din dator. I Google Chrome så högerklickar du på ovan nämnda text och väljer sedan "Spara länk som" i menyn som

dyker upp. En dialogruta öppnas och du får välja var på din dator du vill spara filen. I Microsoft Edge höger-klickar du på filen och väljer "Spara mål som".

När du som underentreprenör genererar ett totaluttag ur personalliggaren så kommer endast ditt företags stämplingar i personalliggaren med. I de fall en huvudentreprenör genererar ett uttag (via sin administrationssida på datorn) ur personalliggaren så kommer samtliga företags stämplingar för personalligaren med i filen.

OBS! Kontrollera alltid med skatteverket vad som gäller angående lagring för dig och dina underentreprenörer av respektive personalliggare.

# Via din smartphone - Inloggning och tillvägagångssätt

Smartphonen är det verktyg som du och dina anställda kommer att använda för in- och utstämpling i personalliggaren. Smartphonen har även funktionalitet för uppläggning av anställda för administratörer.

- 1. För att ladda hem mobil-appen till din smartphone så besöker du App Store ifall du har en iPhone eller Google Play ifall du har en Android. Appen som nu skall laddas hem heter 1Time Bygg. För en direktlänk till appen kan du även besöka https://1time.se med webbläsaren i din smartphone och klicka på "Ladda hem appen" högst upp på sidan. Du kommer då till en sida där du kan klicka dig vidare till nedladdningssidan för appen i App Store, alternativt Google Play.
- 2. När du har hämtat hem appen så startar du den för att genomföra inloggningen. Du behöver bara logga in en gång och sedan kommer appen ihåg vem du är och vilket företag du tillhör. För att logga in i appen så skall du nu ange ditt mobilnummer i fältet varpå du får en engångskod via SMS. Ditt mobilnummer fyller du i enligt formatet 0705123456, dvs utan landskod och utan bindestreck. Ifall en användare saknar svenskt mobilnummer så finns en alternativ inloggningsmetod där du som administratör genererar en engångskod till användaren via administrationen på webben. Detta beskrivs i stycket om administration via datorn tidigare i denna manual.

# Registrering av ny anställd via mobiltelefonen

- 1. Klicka på "Personal" i appens huvudmeny. Du når menyn genom att klicka på de tre strecken högst upp till vänster i appen.
- 2. Klicka på "Skapa ny" högst upp till höger på skärmen.
- 3. Fyll i för- och efternamn, samt mobilnummer (för installationslänk via sms till användarens smartphone). Personnummer kan också fyllas i i detta skede, men går även att komplettera vid ett senare tillfälle.
- 4. Avslutningsvis klickar du på "Spara" högst upp till höger.
- 5. Den nya användaren får nu ett SMS med en installationslänk till sin smartphone och "installerar appen" genom att klicka på länken på samma sätt som du gjorde tidigare. Observera att ifall användaren saknar ett svenskt mobilnummer så kommer du behöva generera en engångskod för användaren via administrationen i datorversionen i och med att systemet endast skickar SMS till svenska mobilnummer. Detta beskrivs i stycket om administration via datorn.

# In- och utstämpling i personalliggaren via mobiltelefonen

- 1. När du startar appen så navigerar du till vyn för personalliggare genom att klicka på "Personalliggare/UE" i huvudmenyn ifall du inte redan är i den vyn.
- 2. Klicka på den stora gröna knappen "Stämpla in mig!". Ifall du bara är behörig att stämpla på ett projekt så kan du gå vidare till punkt 5.
- 3. Ifall du är behörig att stämpla på mer än ett projekt så får du i detta steg välja vilket projekt du vill stämpla på. Välj projekt i listan som kommer upp (här kan du välja mellan samtliga projekt som du har behörighet att stämpla in på).
- 4. Avslutningsvis klickar du på den stora gröna knappen "Stämpla in!" mitt på sidan.
- 5. När du är instämplad på en personalliggare så kan du visa en lista med samtliga anställda genom att klicka på länken "Visa instämplade på projektet" som är en bit ner på skärmen. Detta är användbart för att visa exempelvis en kontrollant vilka som är instämplade på projektet.
- 6. För att sedan stämpla ut från projektet så klickar du på den stora röda knappen "Stämpla ut mig!".
- 7. För att stämpla in/ut en kollega så klickar du på den blå knappen "Stämpla in/ut en kollega". Ifall det gäller en instämpling så får du välja vilken kollega som skall stämplas in, samt på vilken personaliggare. Ifall det gäller en utstämpling så behöver du bara välja vilken kollega det gäller.